# 金融機関API

# 「API連携認証」 画面操作マニュアル

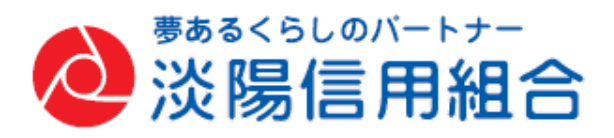

#### 1. はじめに

本書は、後記スマートフォン向けアプリの利用 に際して、当信用組合システムが表示する「AP I連携認証画面」について説明するものです。

「API連携認証画面」以外の画面や機能につい ては、各アプリの仕様に準じます。

不明点についてはアプリのマニュアルやアプリ 提供事業者の問い合わせ窓口にてご確認ください。

<対象アプリ>

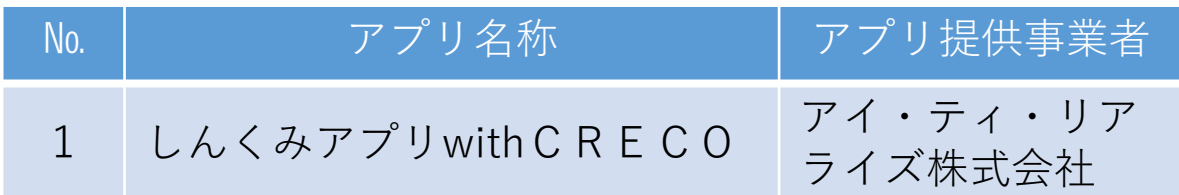

#### 2. API連携認証とは

API連携認証は、金融機関APIを採用 してサービスを提供するスマホアプリにおい て、初回利用時等に当信用組合がお客様の本 人確認を行い、口座との関連付けをするため に実施するものです。

API連携認証は次の3段階で行われます。

(1) □座情報(お取引店舗、口座番号、生年月日など)に よる確認

 $\rightarrow \text{im}(\text{I}),$  (2)

- ② 当信用組合にお届けいただいている電話 番号からの架電(コール)による確認  $\rightarrow$ 画面(3)、4)
- ③ キャッシュカード暗証番号による確認  $\rightarrow$ 画面 $(5)$ ,  $(6)$ 
	- ※1.API連携認証の画面は、スマホアプリ提供事業者 ではなく、当信用組合システムが表示しています。
	- ※2.API連携認証はセキュリティの観点から、アプ リ初回利用時以外にも定期的に行われます。

#### 3. ご利用可能口座

API連携認証でご利用いただける預金口座は、普 通預金および貯蓄預金のキャッシュカード発行済み口 座となります。

API連携認証の最終ステップで、キャッシュカー ド暗証番号をご入力いただきます。

#### 4. 画面①【ご利用口座情報入力】1/2

本ページ以降、スマホでの画面を参考に説 明を行います。

※.アプリによってはパソコンのブラウザに対応し、同画面を 表示することもあります。この場合、画面の縦横比率や画面 のデザインに多少の差異が生じますが、入力項目数や操作の 流れに大きな違いはありません。

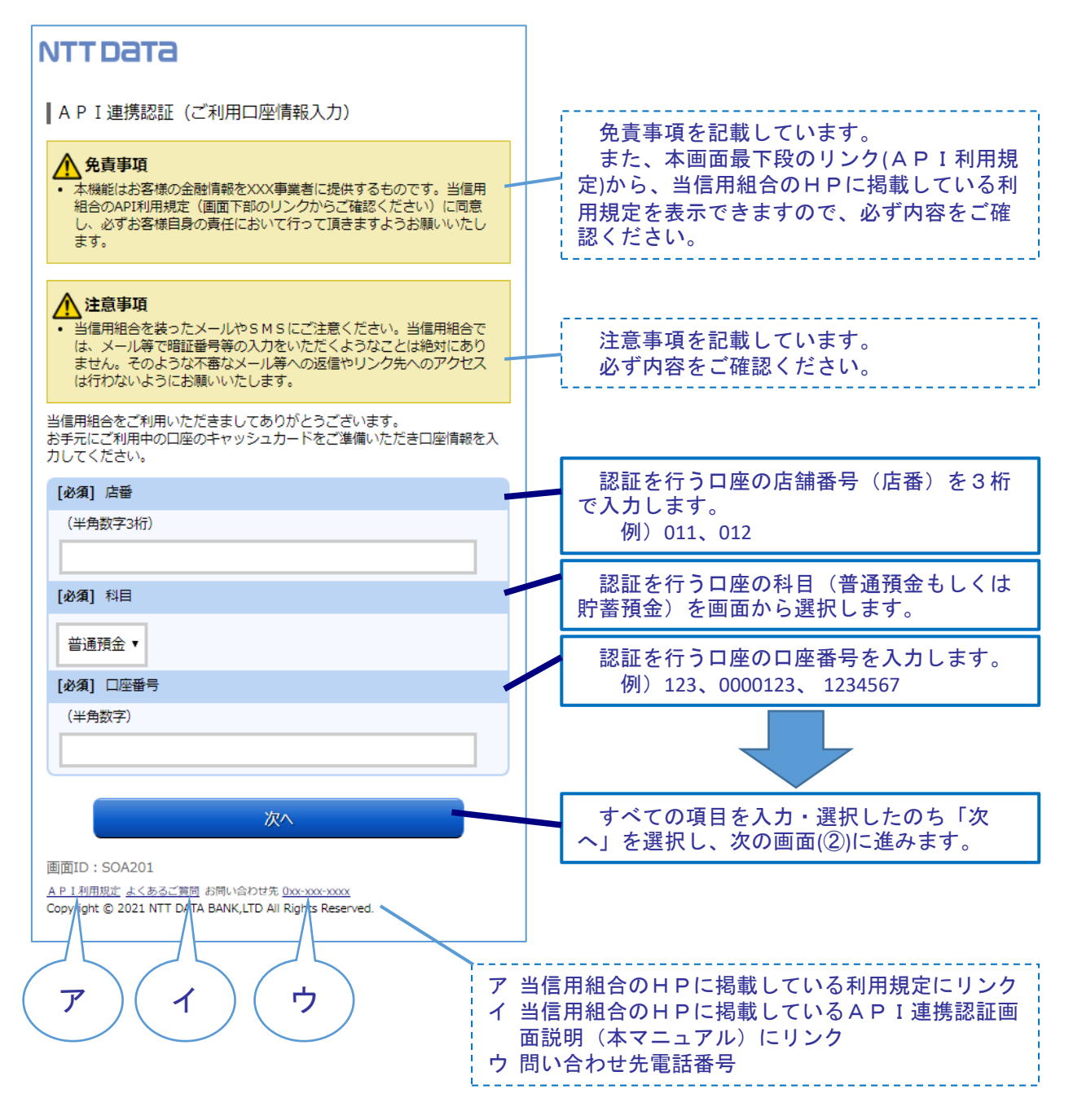

5

### 4. 画面①【ご利用口座情報入力】2/2

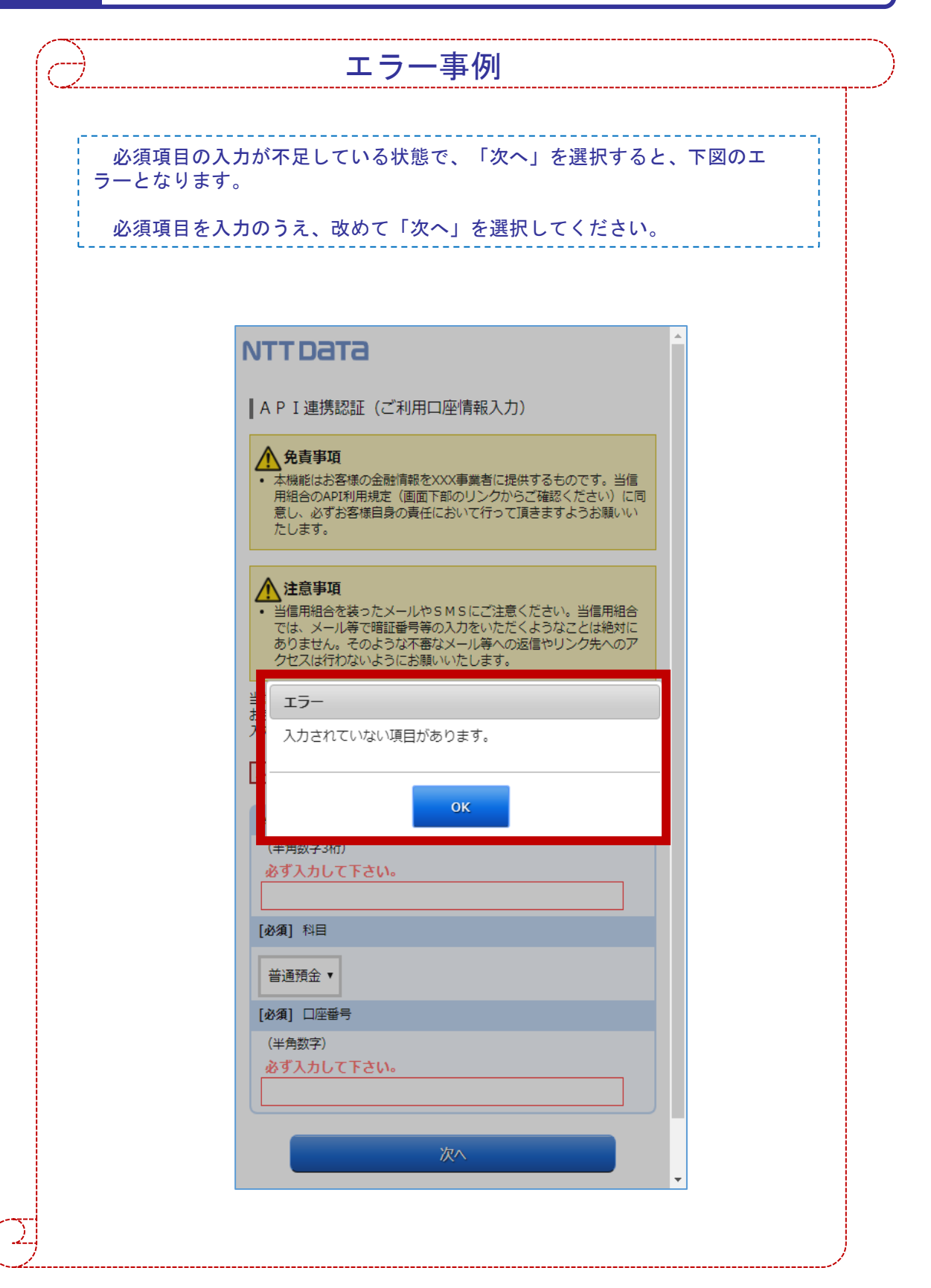

#### 5. 画面②【お客様情報入力】1/4

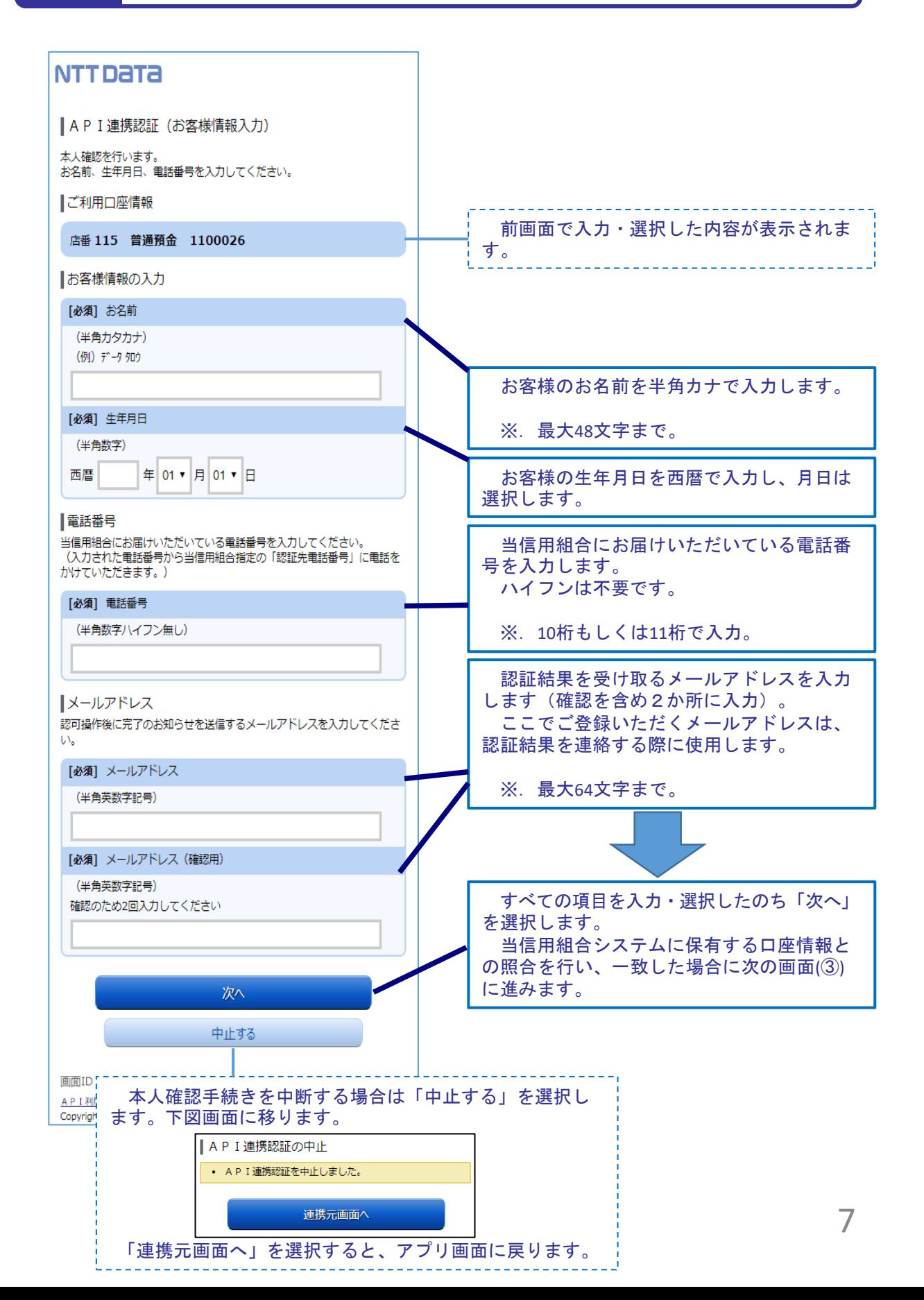

### 5. 画面②【お客様情報入力】2/4

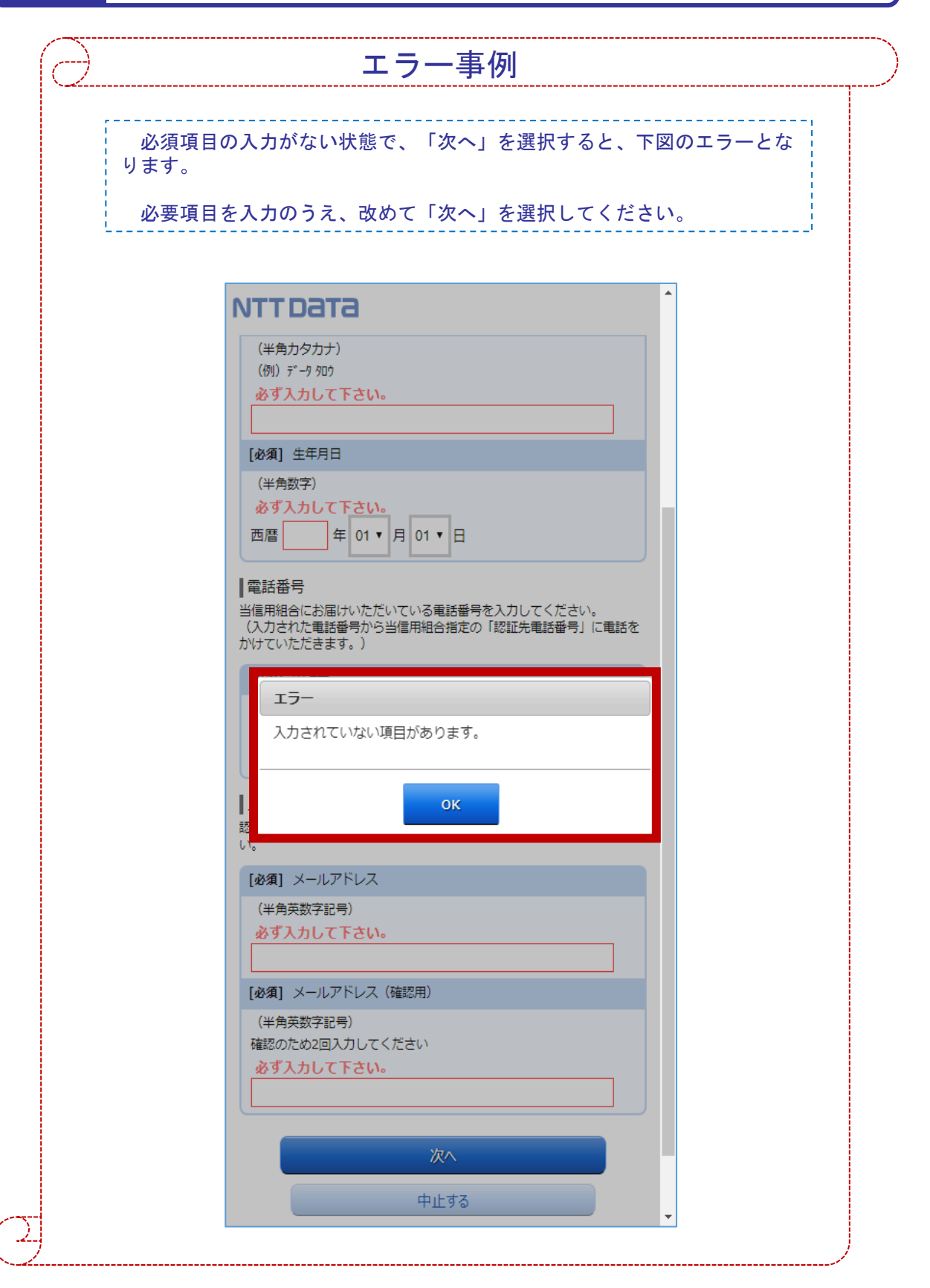

## 5. 画面②【お客様情報入力】3/4

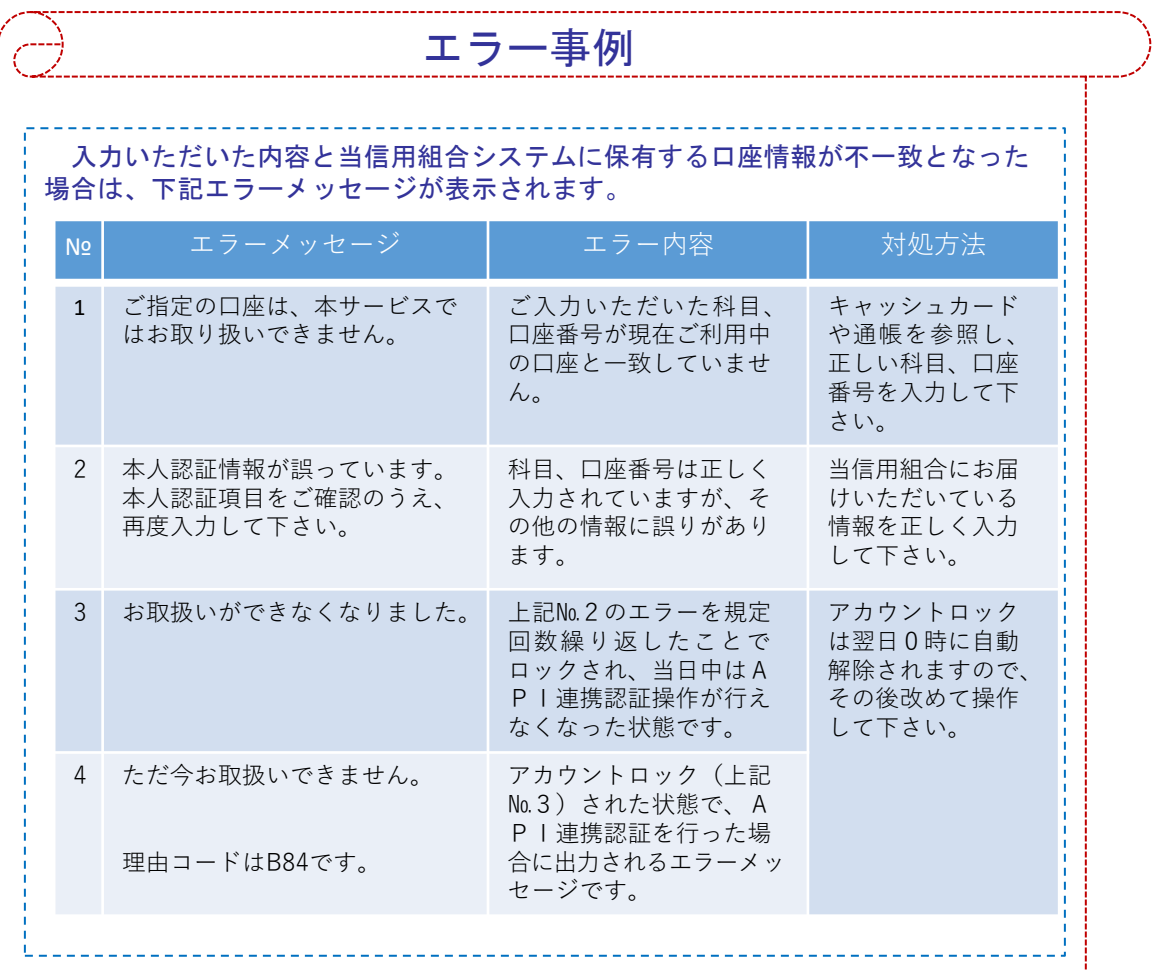

직

끽

## 5. 画面②【お客様情報入力】4/4

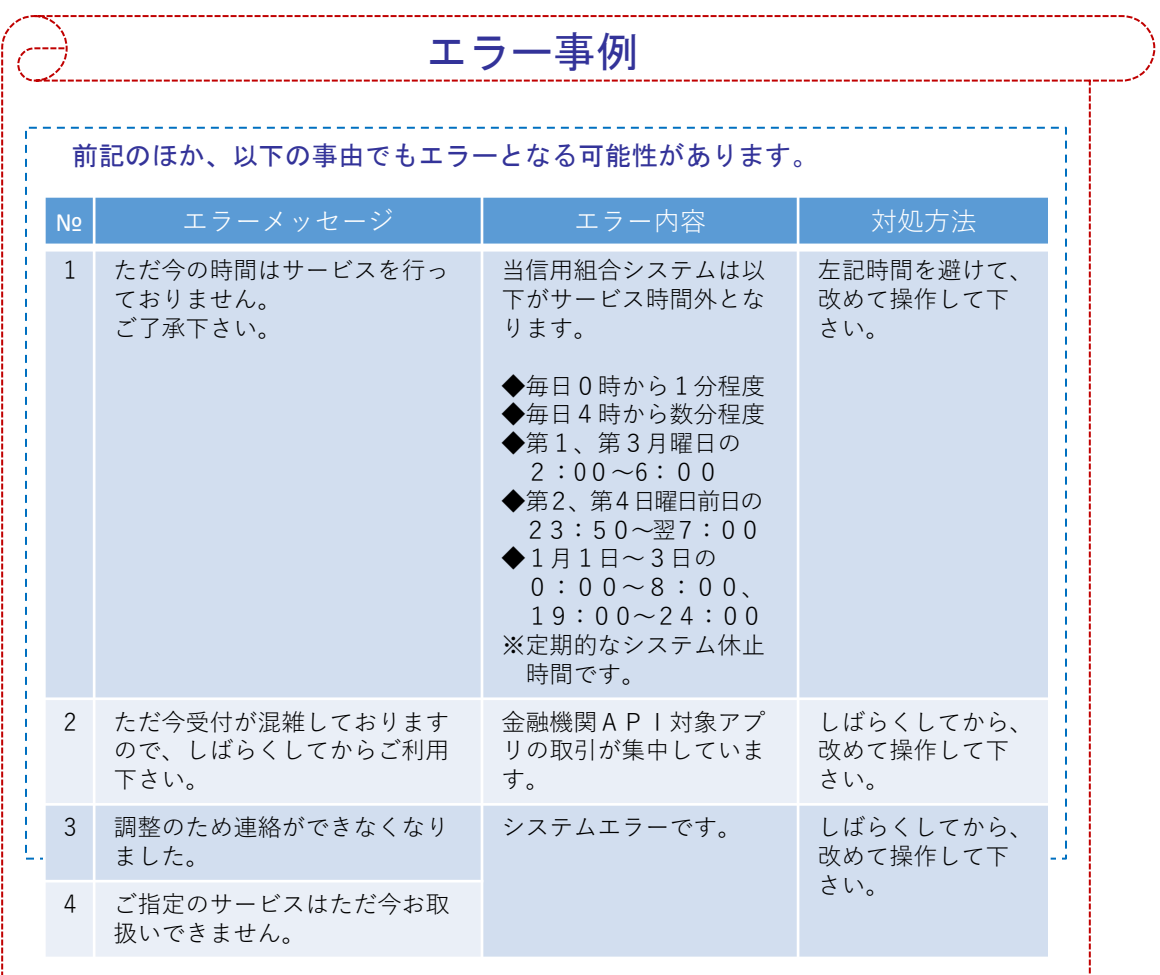

### 6. 画面③【電話番号の確認】1/1

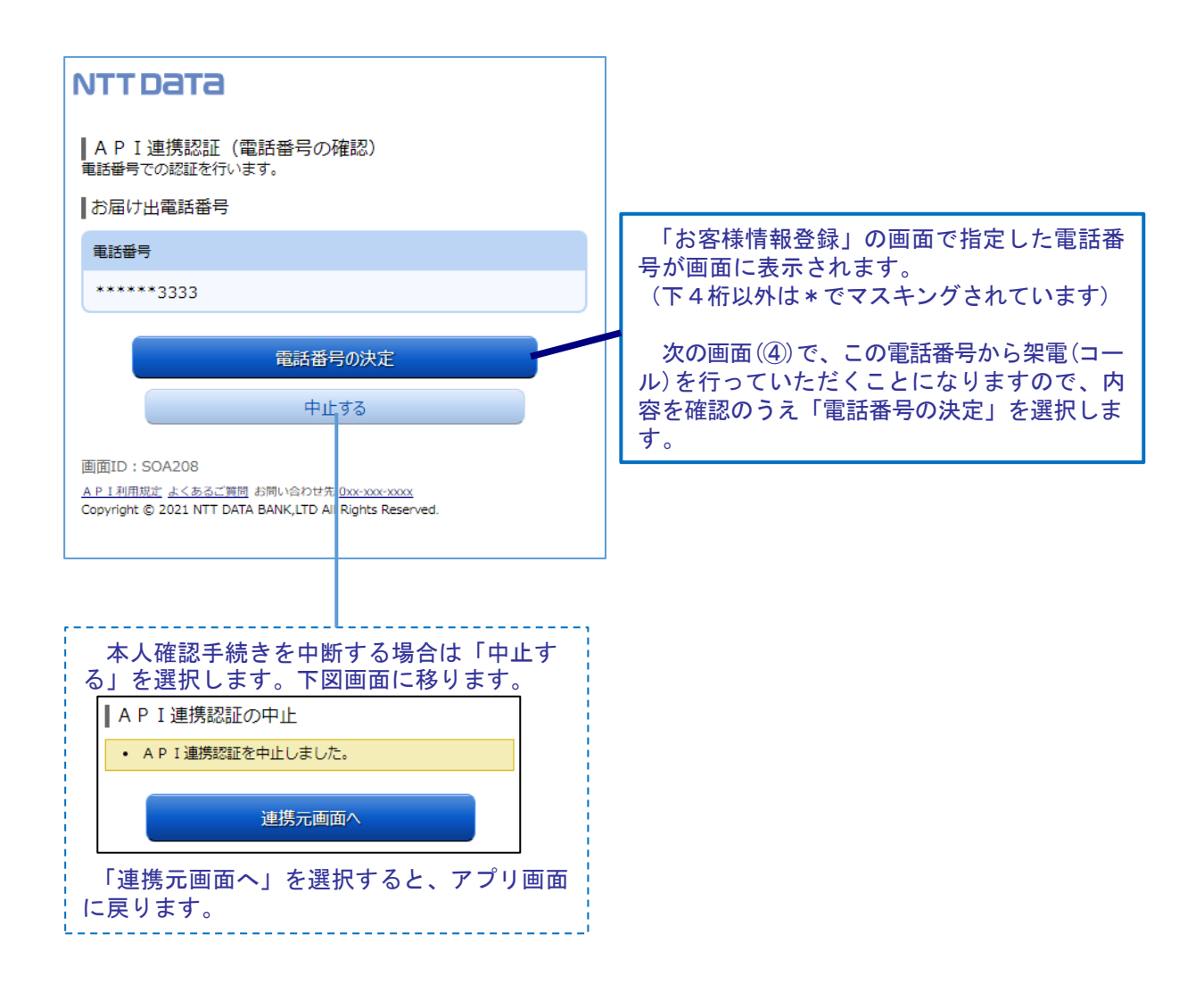

#### 7. 画面④【電話番号認証】1/2

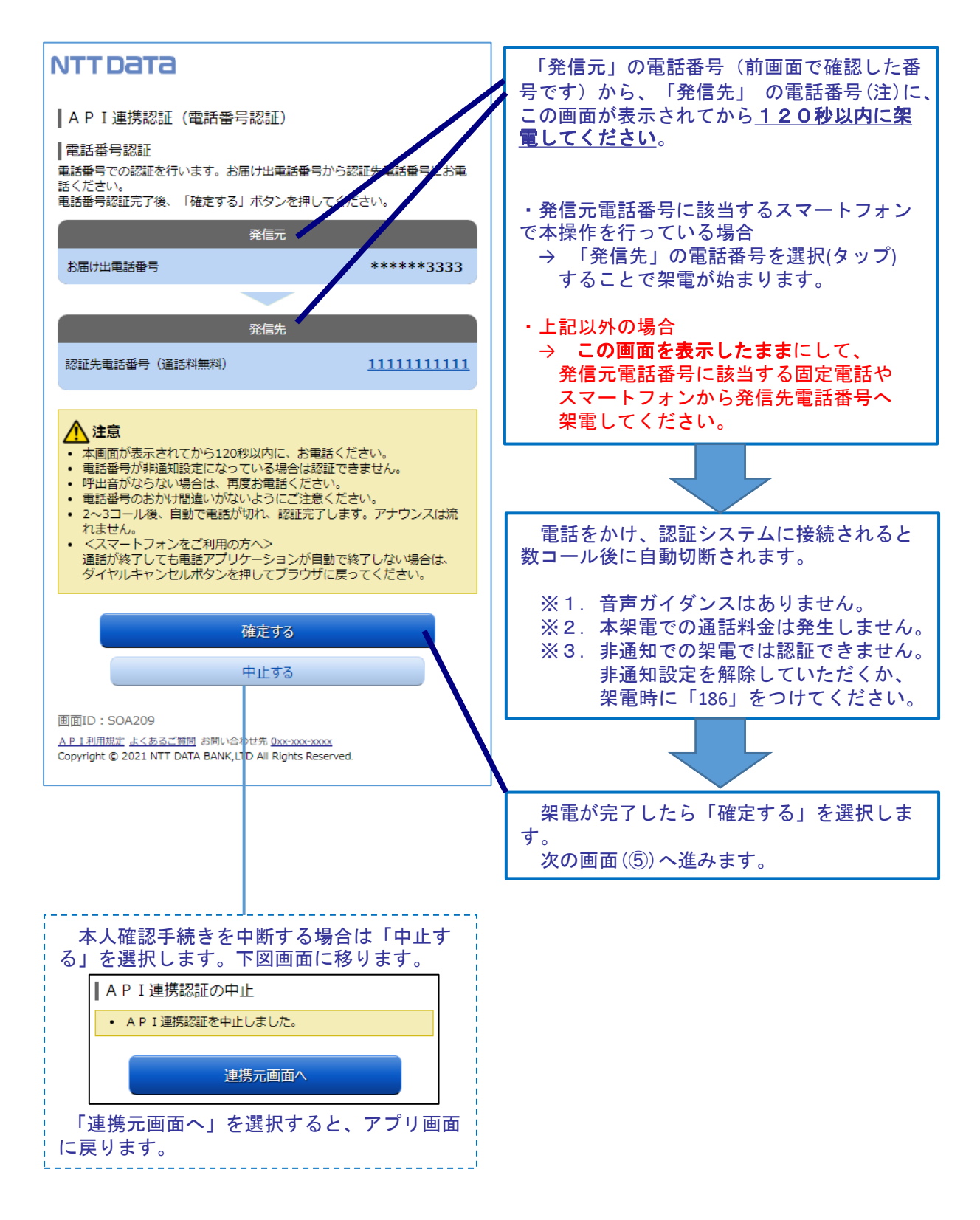

#### 注.発信先の電話番号への架電は、認証システムに繋がります。認証システムの電話番号は数種 あり、操作の都度、ランダムに選定されます。

## 7. 画面④【電話番号認証】2/2

 $\overrightarrow{\mathcal{Z}}$ 

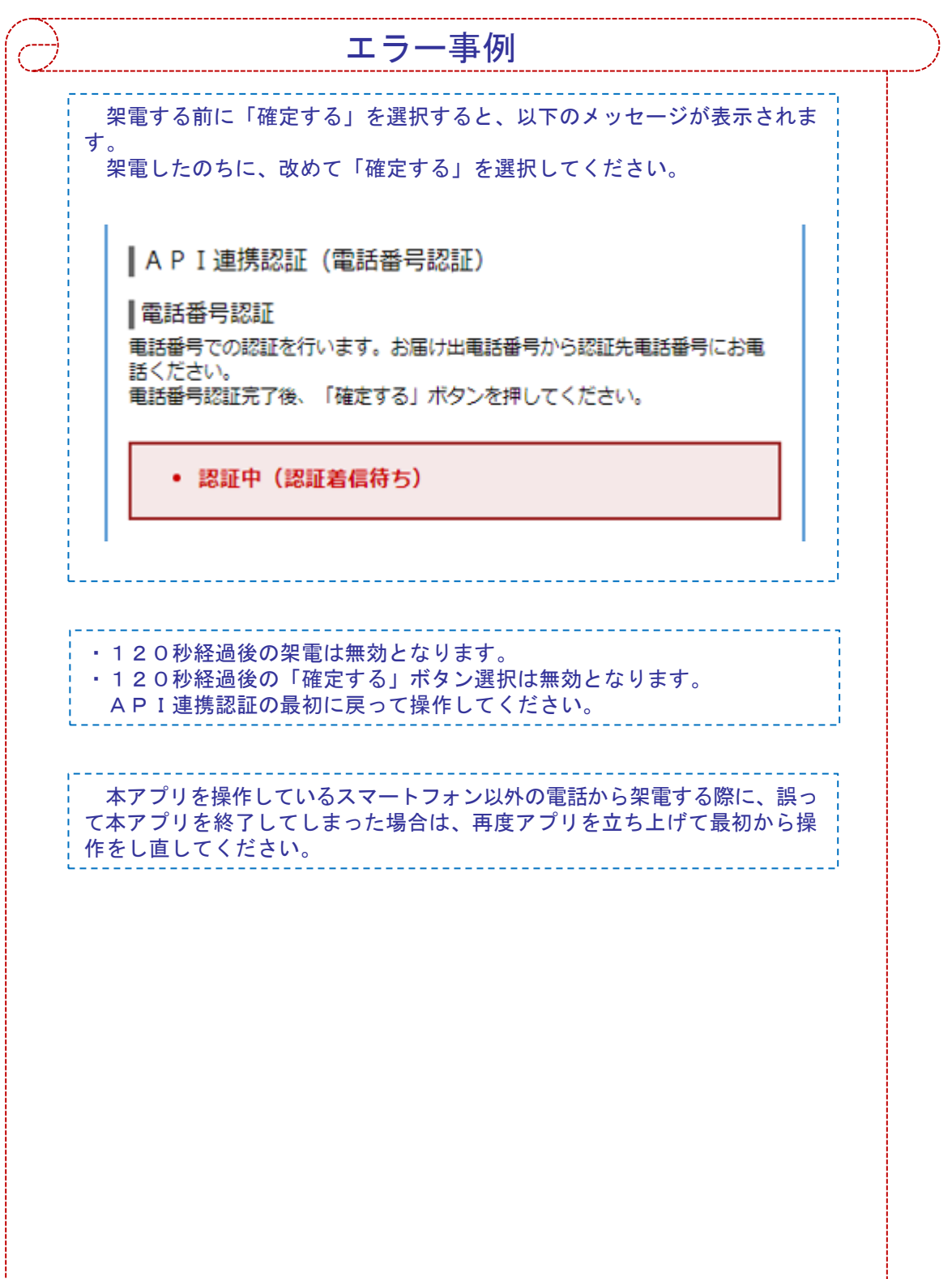

### 8. 画面5【キャッシュカード暗証番号認証】1/2

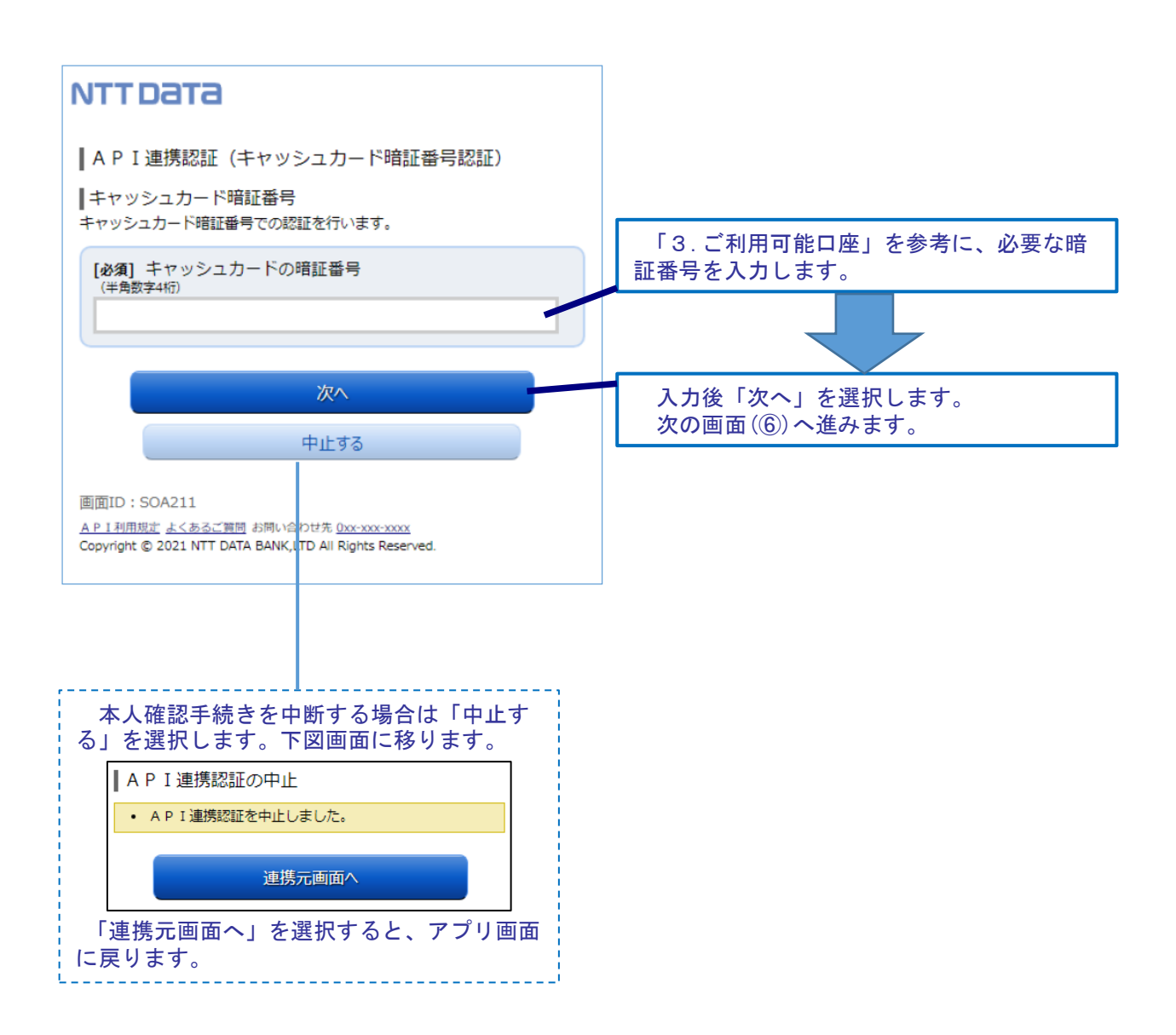

#### 画面⑤【キャッシュカード暗証番号認証】2/2

8.

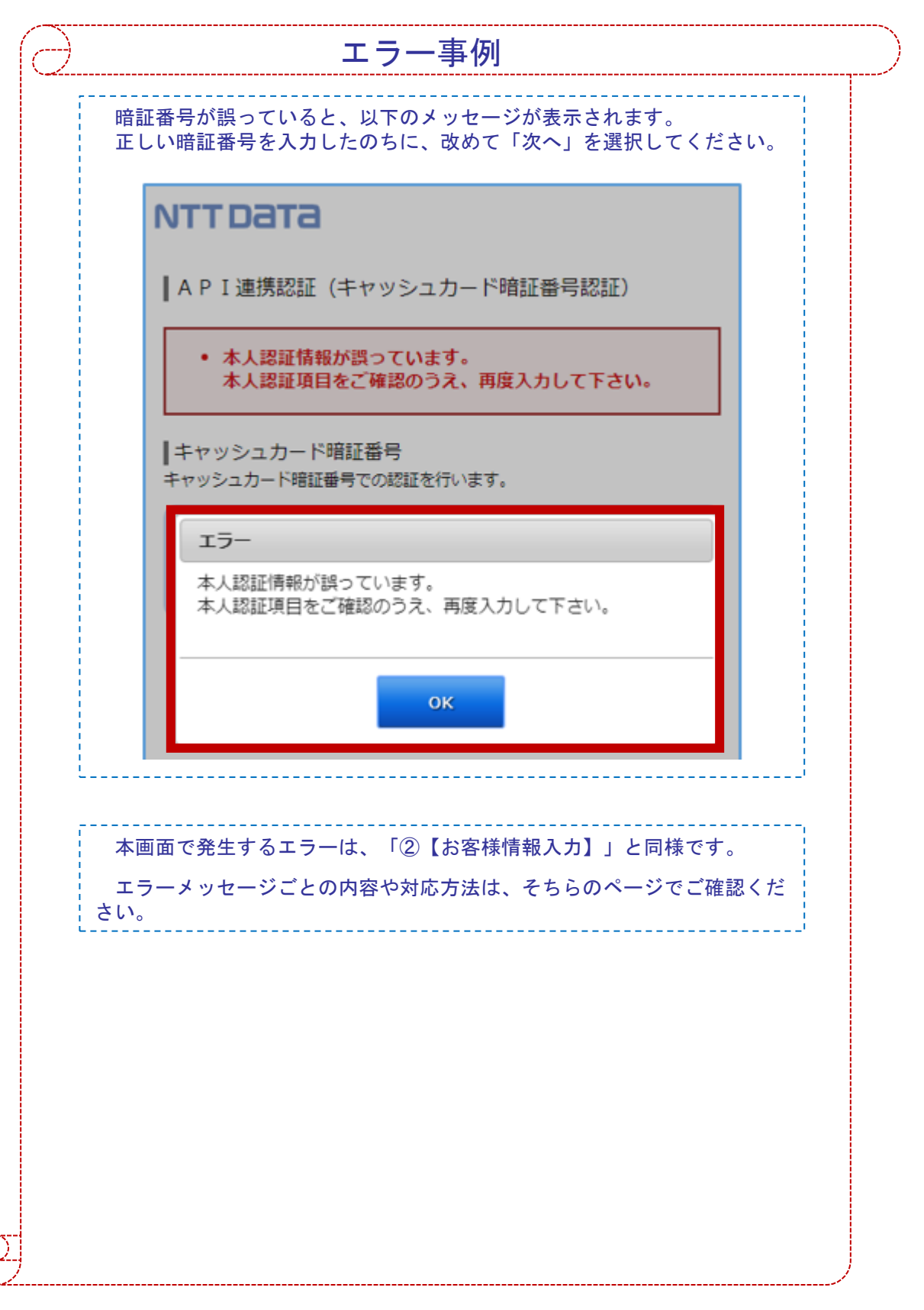

9. 画面⑥【情報連携認可】1/1

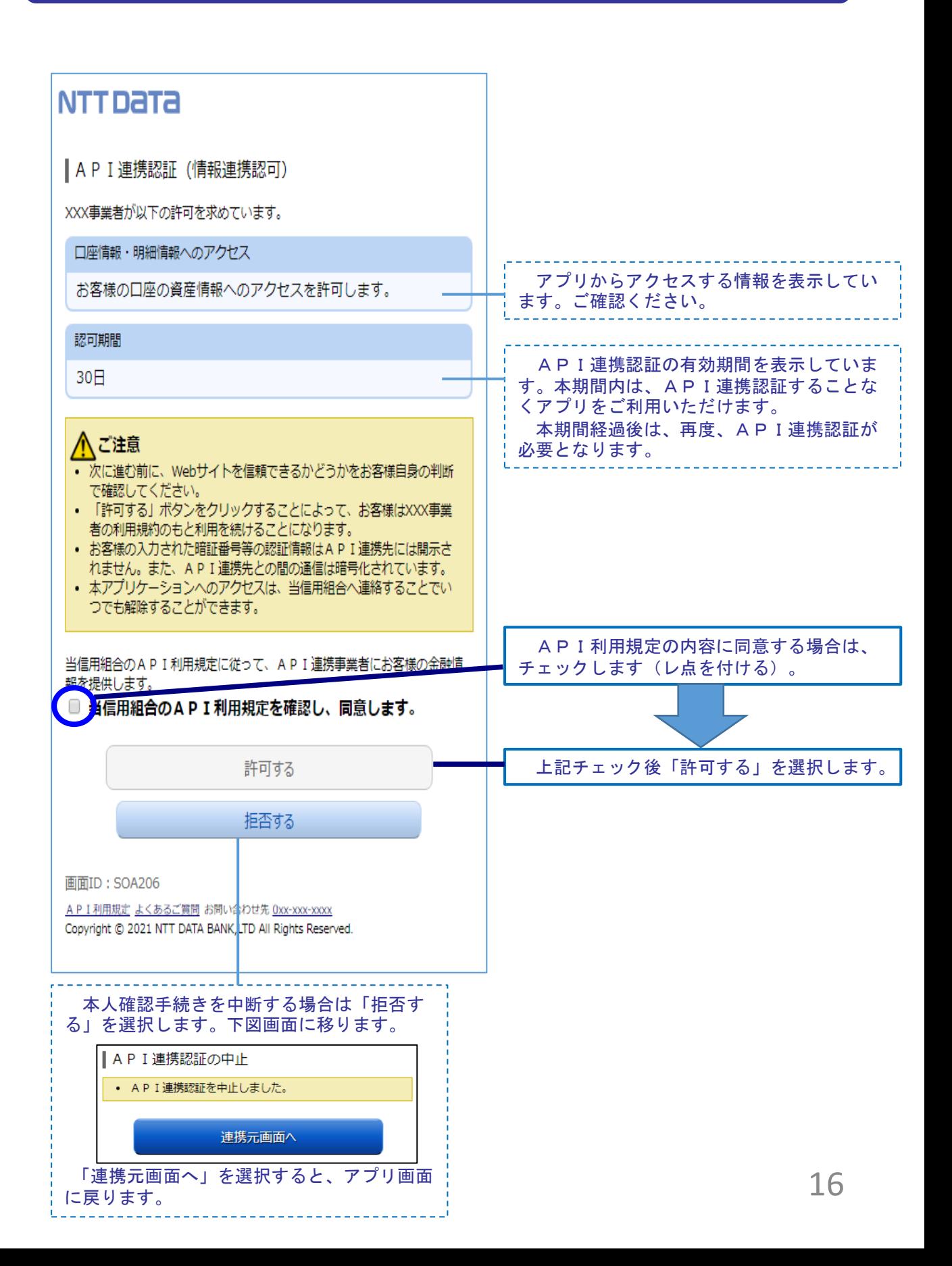

#### 10. よくあるご質問 1/3

#### 1.認証前

(Q1)信用組合に届け出した電話番号がどれか分からない(忘れた)。

☞ お口座のある店舗にお問い合わせください。

- 2.認証完了後
- (Q1)API連携認証で、暗証番号を複数回間違えてロックされてし まった。ATMからの出金取引なども制限されてしまうのか。
	- ☞ ロックされるのはAPI連携認証だけです。 その他のお取引には制限はかかりません。
- (Q2)本人認証情報を複数回誤り「お取扱いができなくなりました。」 というメッセージが表示された。
	- ☞ 本人認証情報を複数回誤りますと一時的に閉塞状態となります。 閉塞状態は翌日0時に解除されます。
- (Q3)認証操作が完了したがメールが届かない。
	- ☞ スマートフォンのメール受信設定等にて以下のドメインからの 受信ができるよう設定をお願い致します。 【@webcenter.anser.or.jp】
- (Q4)・誤ったカナ氏名で登録してしまったので修正したい。 ・氏名が変わったので変更したい。
	- ☞ API連携認証時にご登録いただいた氏名(カナ)は、認証操作 時の操作ログに記録するためだけのものですので、認証完了後 は、修正等をする必要はありません。
- (Q5)・誤ったメールアドレスで登録してしまったので修正したい。 ・メールアドレスが変わったので変更したい。
	- ☞ API連携認証時にご登録いただいたメールアドレスは、認証 操作完了後の通知メールを送信するためだけのものですので、 認証完了後は、修正等をする必要はありません。

## 10. よくあるご質問 2/3

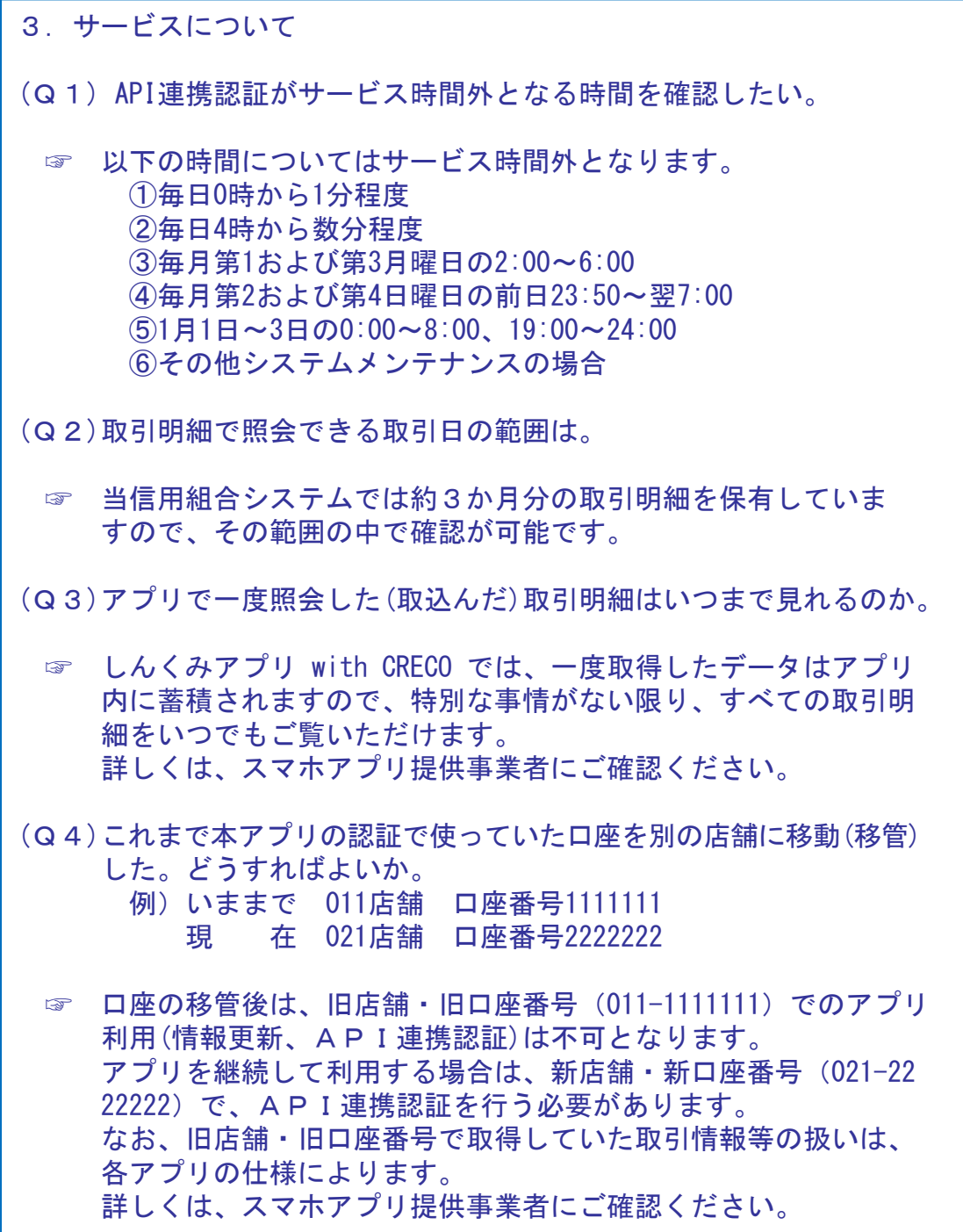

#### 10. よくあるご質問 3/3

#### 4.その他

- (Q1)アプリをアンインストールした。アプリ事業者との口座の連携は、 即時に解除されるのか。
	- ☞ 誤ってアンインストールした場合などを考慮し、一定期間は連携 が継続されます。
- (Q2)スマートフォンの機種変更をする(した)。どうすればよいか。

☞ しんくみアプリ with CRECO の「機種変更」機能を使用してデー タを移行すれば、これまでどおりご使用いただくことができます。 なお、データの移行に際しては、機種変更前に引継番号の発行を 行い、機種変更後にその番号を入力する必要がありますが、引継 番号の発行を行っていない場合でも、設定いただいている「秘密 の質問」にご回答いただくことにより、データの引継ぎが可能と なります。 詳しくは、スマホアプリ提供事業者にご確認ください。

#### 11. お問い合わせ先

本件に関するお問い合わせは、下記の営業店窓口またはお客様相 談室までお願いします。

**<淡陽信用組合店舗一覧>**

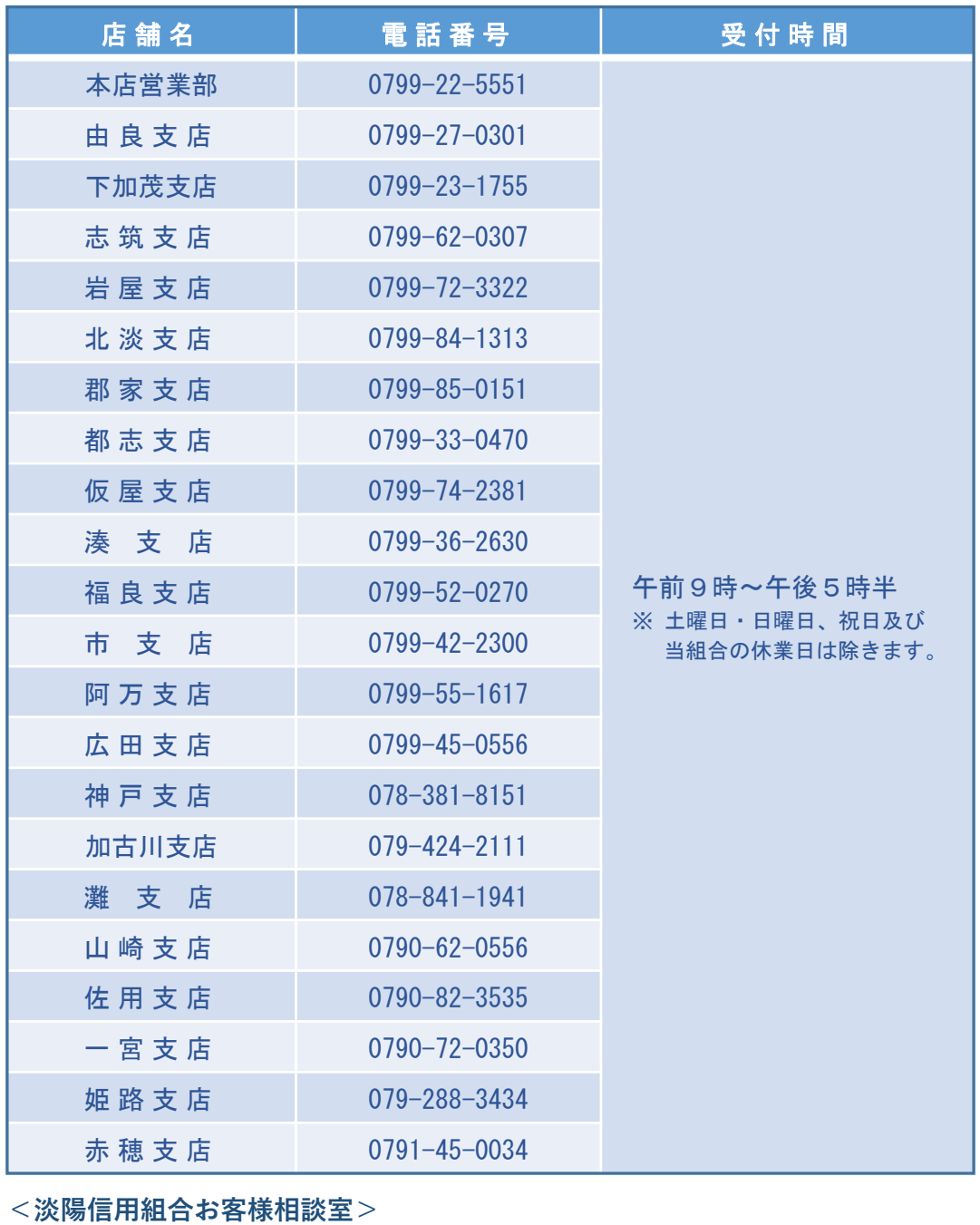

電話番号:0120-17-2616 (携帯電話からは0799-25-2616) 受付時間:午前9時~午後5時 ※ 土曜日・日曜日、祝日及び当組合の休業日は除きます。